# **Security Guide SAP GUI for Windows**

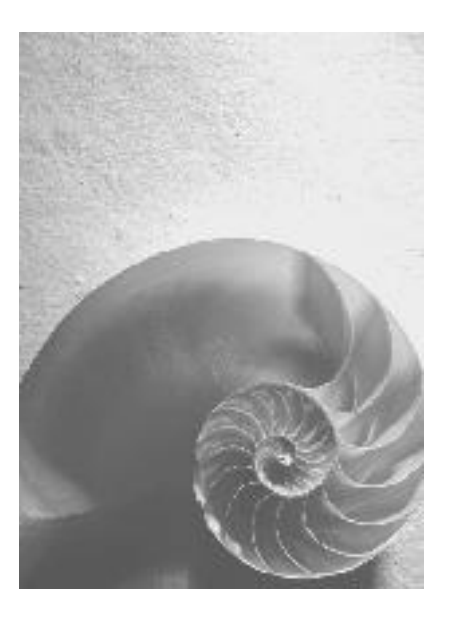

**SAP GUI for Windows Release 7.20**

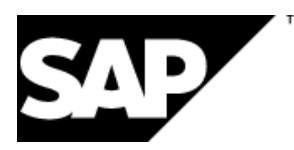

## **Contents**

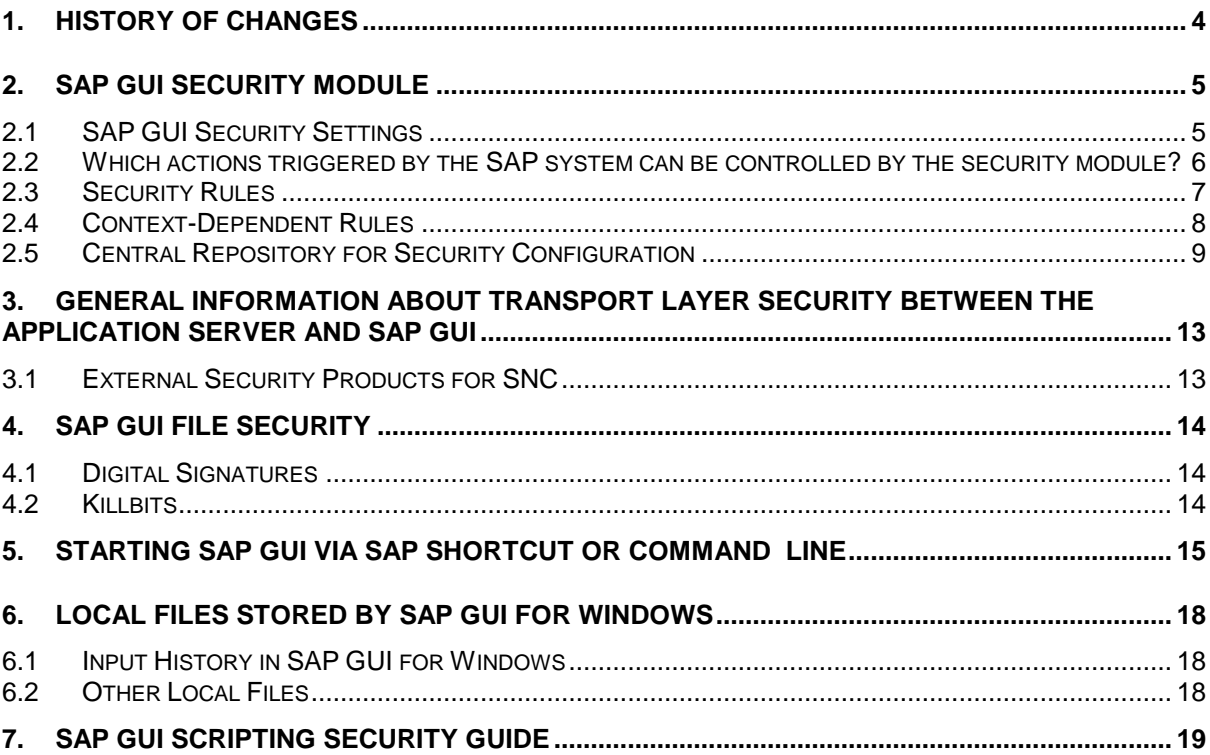

## **Copyright**

© Copyright 2010 SAP AG. All rights reserved.

No part of this publication may be reproduced or transmitted in any form or for any purpose without the express permission of SAP AG. The information contained herein may be changed without prior notice.

Some software products marketed by SAP AG and its distributors contain proprietary software components of other software vendors.

Microsoft®, WINDOWS®, NT®, EXCEL®, Word®, PowerPoint®, VBScript and SQL Server® are registered trademarks of Microsoft Corporation.

IBM®, DB2®, OS/2®, DB2/6000®, Parallel Sysplex®, MVS/ESA®, RS/6000®, AIX®, S/390®, AS/400®, OS/390®, and OS/400® are registered trademarks of IBM Corporation.

ORACLE® is a registered trademark of ORACLE Corporation.

INFORMIX®-OnLine for SAP and INFORMIX® Dynamic ServerTM are registered trademarks of IBM Corporation.

UNIX®, X/Open®, OSF/1®, and Motif® are registered trademarks of the Open Group. Citrix®, the Citrix logo, ICA®, Program Neighborhood®, MetaFrame®, WinFrame®, VideoFrame®, MultiWin® and other Citrix product names referenced herein are trademarks of Citrix Systems, Inc.

Apple, the Apple logo, AppleScript, AppleTalk, AppleWorks, Finder, LaserWriter, Mac, Macintosh, and PowerBook are trademarks of Apple Computer, Inc., registered in the United States and other countries.

HTML, DHTML, XML, XHTML are trademarks or registered trademarks of W3C®, World Wide Web Consortium, Massachusetts Institute of Technology.

JAVA® is a registered trademark of Sun Microsystems, Inc.

JAVASCRIPT® is a registered trademark of Sun Microsystems, Inc., used under license for technology invented and implemented by Netscape.

SAP, SAP Logo, R/2, RIVA, R/3, SAP ArchiveLink, SAP Business Workflow, WebFlow, SAP EarlyWatch, BAPI, SAPPHIRE, Management Cockpit, mySAP, mySAP.com, and other SAP products and services mentioned herein as well as their respective logos are trademarks or registered trademarks of SAP AG in Germany and in several other countries all over the world. MarketSet and Enterprise Buyer are jointly owned trademarks of SAP Markets and Commerce One. All other product and service names mentioned are the trademarks of their respective owners.

## <span id="page-3-0"></span>**1. History of Changes**

The following table contains a chronological overview of what has been changed in SAP GUI for Windows 7.20:

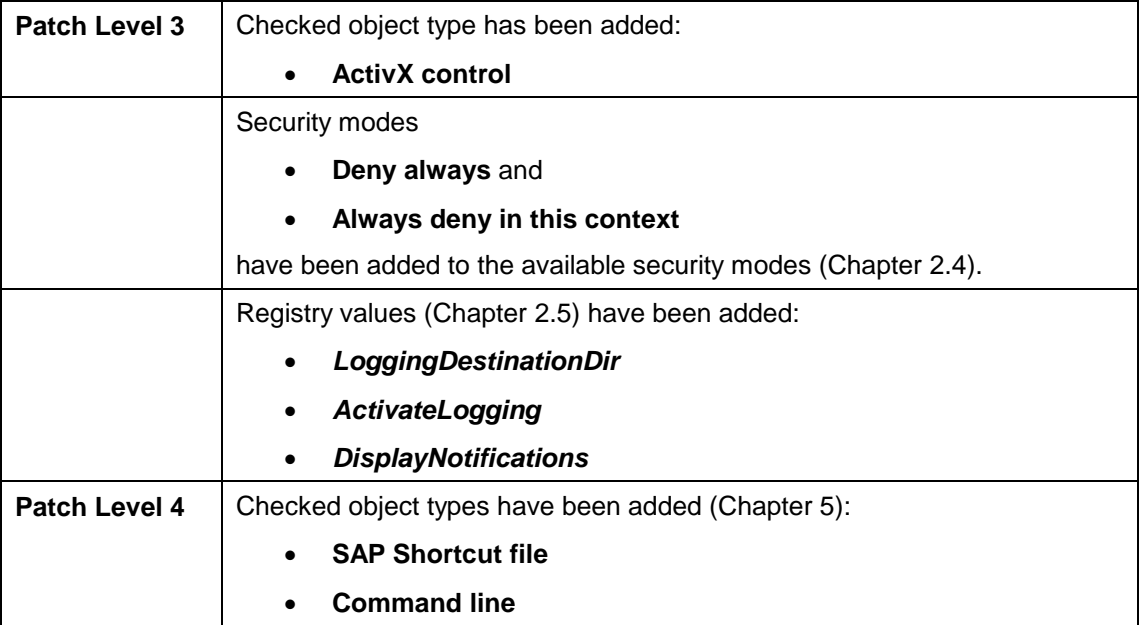

## <span id="page-4-0"></span>**2. SAP GUI Security Module**

The SAP GUI security module was implemented to protect the user"s local environment against undesired actions that a potentially corrupt SAP system could trigger on his or her PC. The possibilities for the back-end system to control the client PC are fundamentally desirable and they make using the SAP system significantly easier. However, with the appropriate manipulation, they could also potentially be misused to run undesirable or destructive commands on the PC(s) of one or more end users. This could, for example, lead to the uncontrolled deletion of files, or an attacker gaining control of the PC.

To provide effective protection in this situation, without generally suppressing the local actions triggered from the server side, SAP GUI for Windows has been enhanced with a special security module. With this module, you can set the level of security in general, but also very specifically make settings for particular actions or target files. You can also set "security rules" as required, and make them either generally valid, or restrict them to individual systems or a group of systems. In this way, you can very precisely configure the security of each individual PC with respect to its respective back-end systems. In particular, if you use the local SAP GUI to connect to external SAP systems (for example, in collaboration scenarios), or if you are using test or development systems, in which comparatively few security precautions have been taken, we would recommend that you configure the security settings in this way.

#### **Checked Object Types**

The following list contains all object types for which a security check is available:

- File
- File extension
- **Directory**
- Registry key
- Registry value
- Environment variable
- ActiveX control
- Command line
- Shortcut file

## <span id="page-4-1"></span>**2.1 SAP GUI Security Settings**

A default security configuration is delivered with SAP GUI for Windows 7.20 that suppresses many potentially malicious actions and permits those that are clearly benign. However, in most cases, it will be necessary to adjust this configuration to the requirements of your individual company. The SAP GUI security module supports the administrator both in creating a configuration of this type and in distributing this file by providing a central repository.

## <span id="page-5-0"></span>**2.2 Which actions triggered by the SAP system can be controlled by the security module?**

Fundamentally, it is technically possible and desirable that a program triggered by the backend system can open a local file and read, overwrite, or execute its contents. On the other hand, however, actions of this type could eavesdrop on confidential information or destroy important settings. It is therefore important to evaluation each individual process and to eliminate potential dangers.

The SAP GUI security module has three status levels:

**Disabled:** In this case, no checks take place, and each request received from the back-end system to read, write, or execute a program is immediately executed. In this case, the end user will often not be aware that an action triggered by the back-end system is being performed. This setting therefore involves the danger that undesirable actions could be executed undetected, potentially causing damage. This setting is therefore **generally not recommended**, but rather is suitable for very restricted system situations.

In the SAP GUI for Windows releases up to 6.40 (inclusive), all actions are essentially permitted, which corresponds to the configuration setting *Disabled* in the SAP GUI for Windows release 7.20. With release 7.10, the switch *Notify on Security Relevant Events* was provided. Activating this setting had the consequence that a dialog box was opened for every attempt by the back end to start an action on the client. In this case, the user needs to explicitly permit each individual action, which ultimately leads to a great many additional dialog boxes and therefore significantly reduces the ease of use. This radical solution therefore gained little acceptance.

**Strict Deny**: This setting is the exact opposite of the previous setting and denies the execution of every individual action triggered by the back-end system unless it is explicitly permitted by a rule defined by SAP. The SAP rules permit, for example, the user to call help for the application. In practice, it will often not be possible to use this setting, since many SAP applications access resources on the client PC (downloads, uploads, execution of programs, and so on).

**Customized**: This setting is selected by SAP as the default setting when you install SAP GUI for Windows 7.20. It has the consequence that when a request for an action is received from a back-end system, SAP GUI first searches the list of entered security rules to evaluate the request, if possible. The security rules are processed in accordance with their order in the list. Whenever a request to perform an action is received, SAP GUI automatically works through the list of rules from the top to the bottom. If a suitable rule is found, SAP GUI terminates its search. That is, rules below this point that could also be applicable are ignored.

- If there is a rule with regard to the requested action, SAP GUI will proceed in accordance with the procedure defined in the rule, to execute the request, deny the request, or start a query dialog that allows the user to explicitly decide in this case whether the request is to be executed or not.
- If there are no settings in the rules with regard to a particular action request, SAP GUI selects the default action, as it is defined in SAP GUI. This will usually be the query dialog that leaves the decision about execution to the user (Default Action = Ask). However, you can also choose to permit action requests for which there are no rules (Default Action = Allow).

## <span id="page-6-0"></span>**2.3 Security Rules**

You can use the *Security Settings* dialog in the Options dialog box of SAP GUI to create and manage security rules.

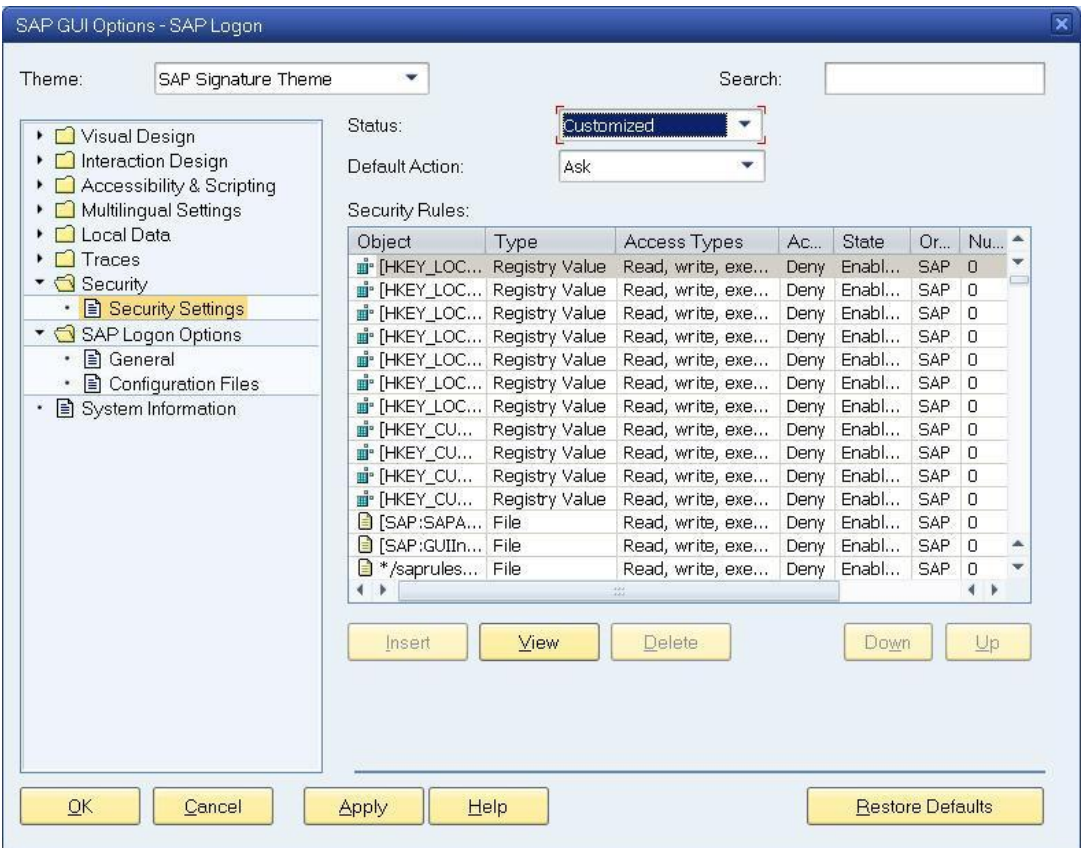

**Origin - SAP**: After the installation of SAP GUI/SAP Logon, there is already a large number of rules in the table. These rules were created by SAP and delivered with SAP GUI. You cannot edit these rules, nor can you move them up or down in the sequence of rules. This applies to both users and administrators. As long as the security status *Customized* has been selected, these rules are taken into account. They protect important local objects that are required for the operation of SAP GUI. These include, among other things, registry values or specific XML files that contain configuration information.

**Origin - Administrator**: The administrator who is responsible for distributing SAP GUI has authorization to create additional rules, which also cannot be changed or removed by the user.

**Origin - User**: As a SAP GUI user, you can create additional security rules for your local working environment. The procedure for doing so is exactly the same as for the administrator.

## <span id="page-7-0"></span>**2.4 Context-Dependent Rules**

In addition to the possible SAP GUI reactions *Allow* and *Ask* described above, it is also possible to create a rule that is *context-dependent*. *Context-dependent* means that certain restrictions apply to the rule, for example, that is only applies for one or more defined SAP systems. A rule of this type is defined in a subsequent step, if the *Context-dependent* setting was chosen for the action when setting the security rule.

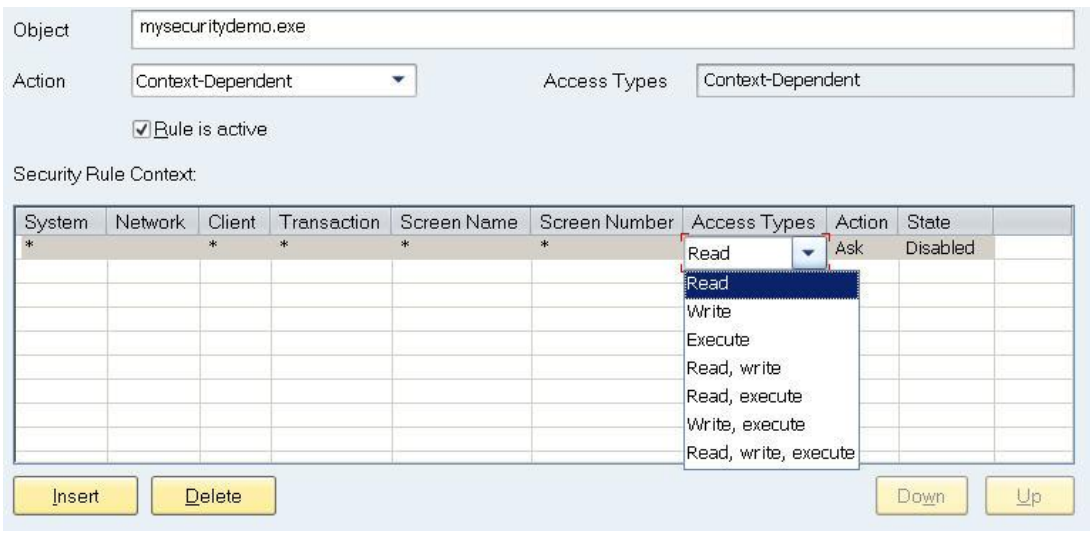

Once a new context has been added to the table, all information related to the back-end system is usually predefined using a placeholder.

You can use this table to very specifically restrict a security rule to a particular system, a particular transaction, or even a particular screen. The access type, subsequent action, and status of the rule context are also predefined with default values that you can adjust as required. The options *Allow* or *Ask* are available for context-dependent actions, just as for general (non-context-dependent) security rules. Denial of requests without a query is not permitted for security rules created by administrators or users. You need to set the status of the rule context to *Activated*, since the rule context will otherwise not take effect. The value of the field *Network* plays an important role when setting up the rule contexts. The predefined setting for this field is an **empty field**, which means that the current rule context is valid for the **local network**. A general placeholder in this field would expand the validity of the rule context to any networks. Note the following notation for describing potentially affected networks:

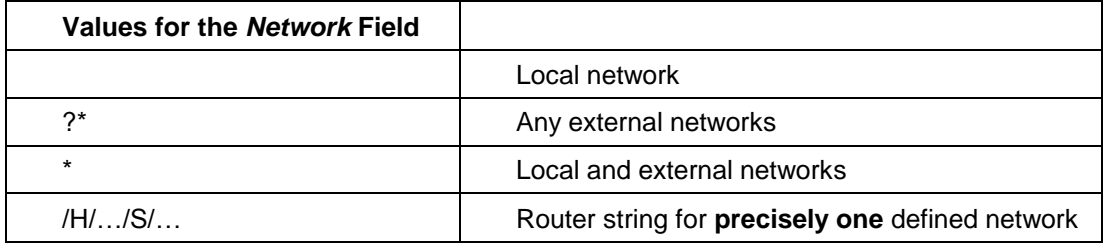

You can create any number of rule-contexts for context-dependent security rules, meaning that you can also design complex security scenarios. You can change the order of security rules not created by SAP in the list, and therefore the chronological sequence in which they are processed. Note that the order in which rules are processed can be particularly important if problems occur due to the use of the rules. This can, for example, be the case if the contents of individual rules contradict each other. The rule contexts are also processed from the top to the bottom.

Alternatively, rules can also be generated by executing security-relevant actions with the setting *Status: Customized* and the *Default Action: Ask*. In this case, if there is no rule, a query is shown for the requested action. The options available to the user depend on the action to be performed.

**Example**: The system is attempting to execute a file on the client PC. The user can now react to the query in the following ways:

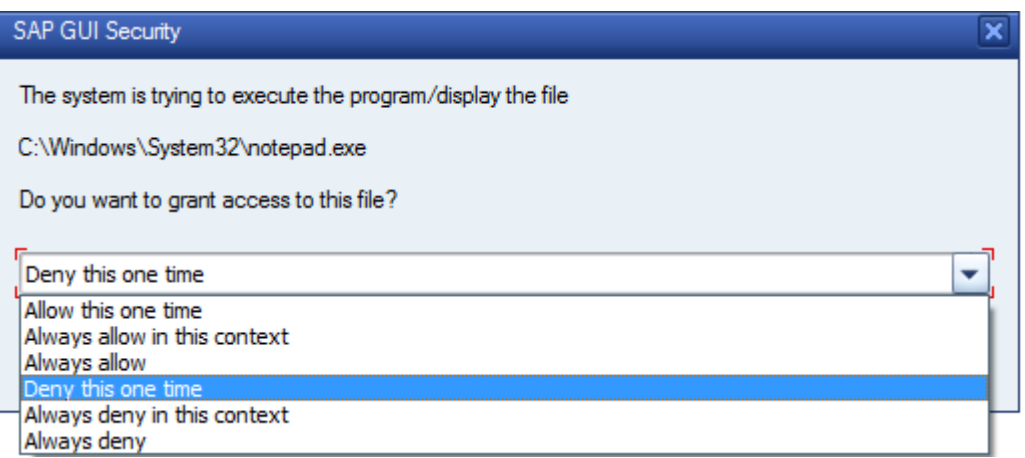

If the user"s decision applies only to the current situation (*Allow/Deny this one time*), there are no consequences for future queries of this type. However, if the user makes a permanent decision for this type of query (A*lways allow/deny*), a security rule is automatically generated that corresponds to exactly the present situation. This rule is added to the end of the existing list of rules and is taken into account for subsequent requests of this type.

In a second variant of the query dialog box, there are two additional options (for example, when uploading using SAP GUI):

- Always permit in this context for this file type
- Always permit for this file type

These two options also lead to the creation of a security rule, against which subsequent requests are checked.

In this way, security rules can be automatically generated during running operation.

## <span id="page-8-0"></span>**2.5 Central Repository for Security Configuration**

Security rules that are created for a large number of users can be centrally stored on a server by an administrator. The administrator can use the registry values below under the registry key

#### *[HKEY\_LOCAL\_MACHINE\Software\SAP\SAPGUI Front\SAP Frontend Server\Security]*

to configure the behavior of the security module.

**Note:** For **64 bit** operating systems please use the following registry key

#### *[HKEY\_LOCAL\_MACHINE\SOFTWARE\Wow6432Node\SAP\SAPGUI Front\SAP Frontend Server\Security]*

to configure the behavior of the security module.

- The administrator needs to use the REG\_EXPAND\_SZ registry value *Location* to specify the server on which the file containing the administrator rules is stored. This can be a file share or a server. The location can specified using a normal directory path or an URI (Uniform Resource Identifier) path notation.
- The registry value *SecurityLevel* determines the status in which the security module is to run on the respective PC:

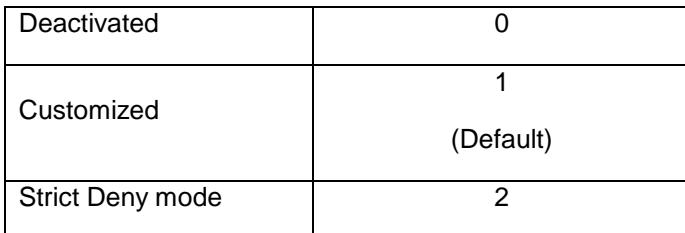

The registry value *SecurityLevel* is of the type REG\_DWORD. In *Strict Deny* mode only the security module internal SAP rules will be processed. All action not allowed by an SAP rule will be denied.

 The REG\_DWORD registry value *Configuration* can be used to configure which sets of rules will be considered during the check and in which order they will be processed.

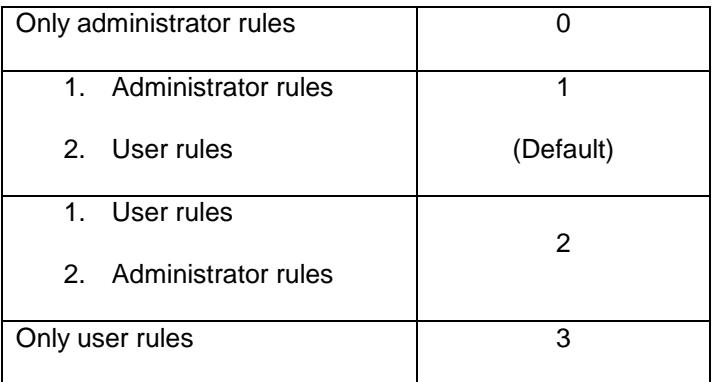

Security module internal rules delivered by SAP will be processed always before all other sets of rules.

 The REG\_DWORD registry value *DefaultAction* can be used to configure what is to happen if no matching rule was found:

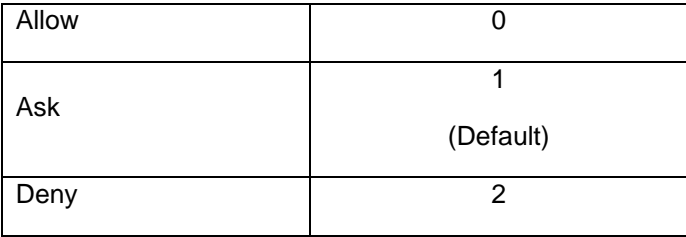

 (As of SAP GUI 7.20, patch level 3) the REG\_DWORD registry value *DisplayNotifications* can be used to configure the display of the notification popup in case of denied requests :

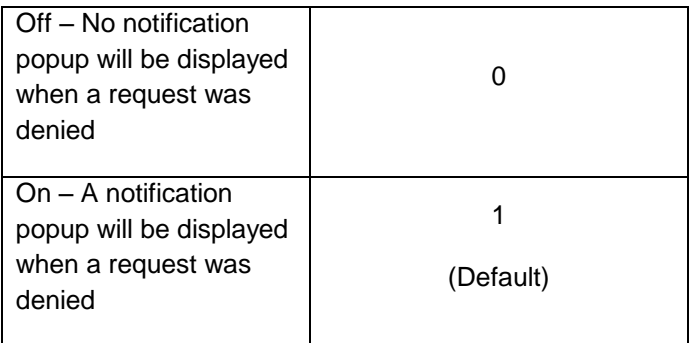

 (As of SAP GUI 7.20, patch level 3) the REG\_DWORD registry value *ActivateLogging* can be used to

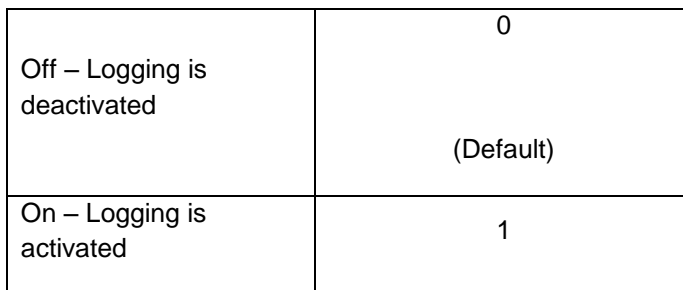

If the logging was activated, the respective user will be informed about this fact by a special notification popup:

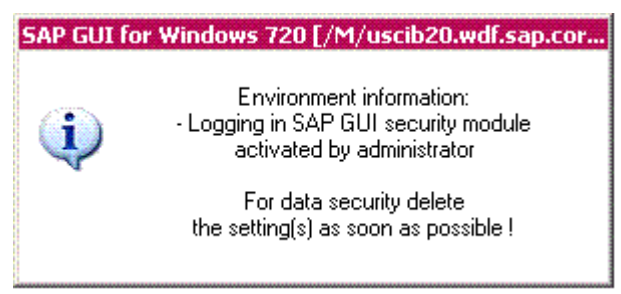

This popup appears as soon as the user connects to a system and it is of the type *top most*, i.e. it will be displayed on top of all windows open on the system. The user can neither deactivate the logging nor close the notification popup.

• As of SAP GUI 7.20, patch level 3 the REG EXPAND SZ registry value *LoggingDestinationDir* can be used to configure the folder in which the file will be written. Be aware, that the string may not contain a file name, that the configured folder has to exist and that the users have to have write permission for this folder. The log files have the format

sapsec<user ID>.log

"<user ID>" stands for the operating system user ID.

 (As of SAP GUI 7.20, patch level 4) the REG\_EXPAND\_SZ registry value *InitSaveDir* can be used to configure the default path and folder for users to save the reported information in case of an access denial due to security rules. If users change the default path and save the information to an individual location, this new path will be kept as long as the user does not terminate the program. When starting SAP GUI again, users will get the configured default path again to store the reported information, the individual path changes will be lost. If the registry value does not exist, the default directory is the document directory of the SAP GUI.

By default none of the above registry values exists. In order to change the behavior of the security module, the registry values need to be created and set to the desired value. A not existing registry value means use the default.

#### **Creation of a Rule File by the Administrator**

To create a rule file as an administrator, use the rule editor in the *Security* node of the SAP GUI options dialog. The administrator then needs to copy the generated **saprules.xml** file from the directory **%APPDATA%\SAP\Common** to the location specified in the registry value *Location*. The location key contains only the path to the file, not the file name. This file name is predefined and cannot be changed by the administrator.

**IMPORTANT:** Be aware that you have to ensure access security for the new file.

**IMPORTANT:** Do not replace the saprules.xml file in the installation directory of SAP GUI, since this will be overwritten during a subsequent installation, for example of a patch.

## <span id="page-12-0"></span>**3. General Information about Transport Layer Security between the Application Server and SAP GUI**

The data transfer between SAP GUI and the SAP Application Server is not encrypted by default.

SAP GUI communicates with the SAP system using the ports specified in the local etc/services file. To connect to message servers, the ports sapms<SystemID> are used. To connect to application servers, the ports sapdp<InstanceNumber> are used. The ports used by any system to which a user has to connect must be open in firewalls between SAP GUI and the SAP system.

To secure connections between SAP system components (for example, the application server on one side, SAP GUI on the other side), use the SAP interface for **Secure Network Communications** (SNC). SNC supports the SAP protocols dialog (DIAG) and RFC.

SNC offers the following protection:

Authentication

The communication partners can be authenticated. With SNC, both partners are always authenticated.

Data integrity

The data being transferred between the client and the server is protected so that any manipulation of the data is detected.

• Data privacy

The data being transferred between the client and the server is also encrypted, which provides for privacy protection. An eavesdropper cannot access the data.

## <span id="page-12-1"></span>**3.1 External Security Products for SNC**

SNC is a software layer in the SAP system architecture that provides an interface to an external security product. The interface used for the integration is the GSS-API V2 (Generic Security Service Application Programming Interface Version 2).

To use SNC with SAP GUI for Windows, you must purchase a security product that has been certified by the SAP Software Partner program. More information: <http://www.sap.com/softwarepartner> (SNC interface).

## <span id="page-13-0"></span>**4. SAP GUI File Security**

## <span id="page-13-1"></span>**4.1 Digital Signatures**

As of SAP GUI for Windows 7.20 the majority of files shipped as part of the SAP GUI delivery are digitally signed by SAP. The advantages of the digital signature are:

- The publisher of a given file can be easily derived
- Files that have been modified by an attacker can be detected more easily since a modification of this kind would break the digital signature

## <span id="page-13-2"></span>**4.2 Killbits**

For the ActiveX controls that are shipped as part of the SAP GUI for Windows delivery, the "killbit" is set. Killbits prevent the execution of ActiveX controls from within Microsoft Internet Explorer (more information: [http://support.microsoft.com/kb/240797\)](http://support.microsoft.com/kb/240797). Since many of the typical scenarios of attack are launched from manipulated web pages that invoke insecure ActiveX controls, the killbits add a level of additional security to SAP GUI for Windows. Setting the killbit does not mean that SAP GUI for Windows cannot be used from within a Web browser (for example, in SAP Enterprise Portal).

## <span id="page-14-0"></span>**5. Starting SAP GUI via SAP Shortcut or Command Line**

An attacker can theoretically abuse an SAP shortcut created to let the victim of the attack execute a function in an SAP system without the user initially being aware of this. An attack of this type can happen under various circumstances. The risk of this kind of attack depends on the nature of the application that is executed. More information: SAP Note 1397000.

The following section describes a mechanism that allows you to create detailed rules to control actions triggered by SAP Shortcut.

#### **Command Line Security Objects**

To prevent an SAP system from an unauthorized access via

- SAP Shortcut file, or
- a command line

it is useful to create dedicated rules for those actions, that are explicitly allowed. As of SAP GUI 7.20 patch level 4 a special set of security object types was implemented that allows you to create this kind of rules.

If an SAP Shortcut file is trying to become executed, other rules will be checked as well, such as rules for file objects, file extension objects or directory objects.

If no rules are defined for the respective command line security objects, a notification popup will be displayed every time when a user starts SAP GUI via SAP Shortcut or Command Line. The user will be asked how to handle the execution request:

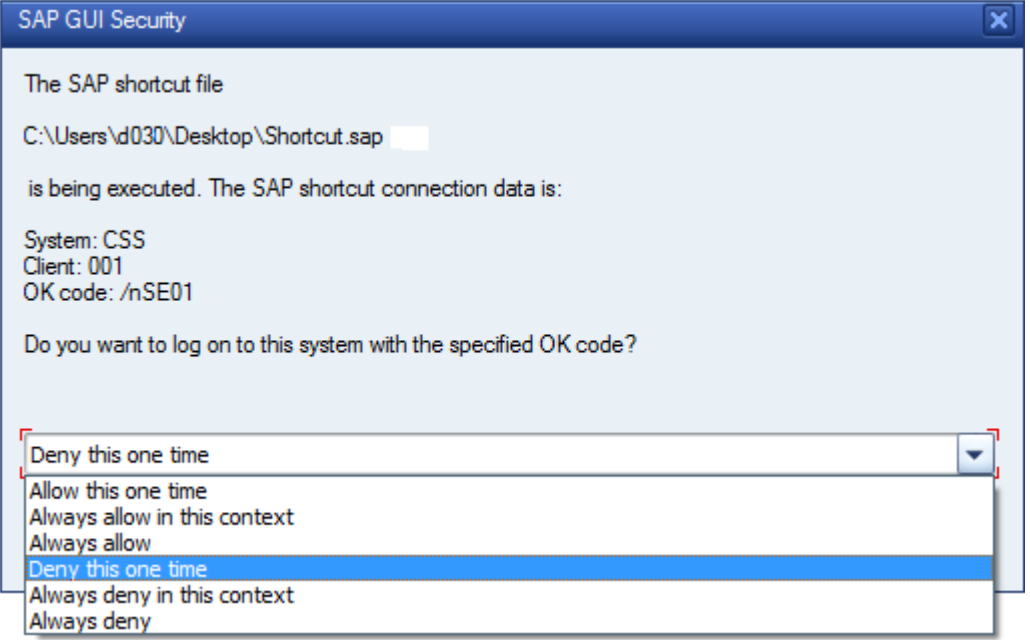

**Note:** The checking procedure will only be performed if the SAP shortcut was started from outside of SAP Logon!

#### **Rules created automatically from the SAP GUI Security Dialog Selection**

If a Shortcut file was executed and the user selects *Always deny/allow*, the respective rule will automatically be created in the rules list:

Security Rules:

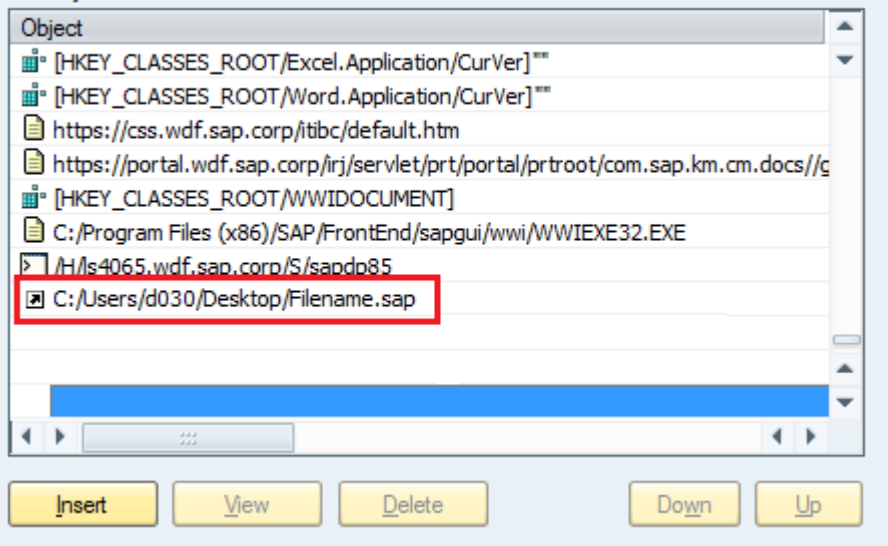

The rule will be created as a generic rule, it can be extended by specific Security Rule Context information:

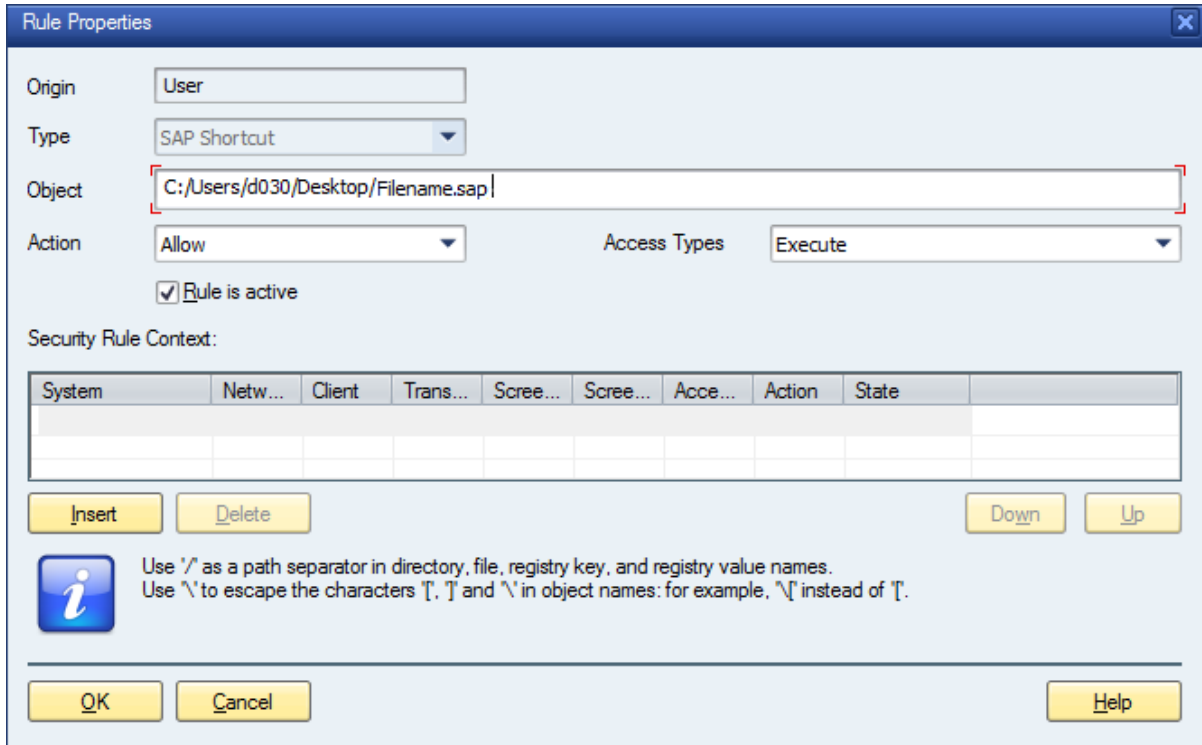

If the user selects *Deny/Allow in this context* on the SAP GUI Security dialog selection, the current context information will automatically be included into a corresponding Security Rule Context.

**Note:** The context information refers to the system that shall be accessed.

**Note**: If you want to create a rule for a transaction that allows automatic execution of the first screen of the transaction, i.e. the user does not see the first screen, the "\*' at the beginning of the OK code needs to be escaped. This means that the transaction in a rule for command lines or SAP shortcuts needs to be written as e.g. **"\\*se24**" instead of "\*se24". Writing "\*se24" would mean that starting a shortcut with any transaction that ends on "se24" is allowed, e.g. "xse24" would be allowed.

If the executing object was of the type *Command line*, the SAP GUI Security popup will inform you respectively. Also in this case you will have several options to respond. If you select *Always deny/allow*, a corresponding rule will be created automatically:

![](_page_16_Picture_80.jpeg)

Again this rule is generic per default and can be specified by declaring Security Rule Contexts:

![](_page_16_Picture_81.jpeg)

If the user selects *Deny/Allow in this context* on the SAP GUI Security dialog selection, the current context information will automatically be included into a corresponding Security Rule Context.

**Note**: If you create rules for Command line objects manually, please use the following declaration format:

![](_page_16_Picture_82.jpeg)

## <span id="page-17-0"></span>**6. Local Files stored by SAP GUI for Windows**

### <span id="page-17-1"></span>**6.1 Input History in SAP GUI for Windows**

SAP GUI for Windows stores input typed by the user in a local history database (Access database) that is secured by a password not known to the user or the administrator. If critical information is typed, the input history can be either completely deactivated or deactivated on an input field level by the administrator (more information: SAP Notes 925639 and 924376). Passwords typed in password fields are never stored in the history database.

## <span id="page-17-2"></span>**6.2 Other Local Files**

When working with SAP GUI for Windows different kinds of files are stored on the local hard disk. With SAP GUI for Windows 7.20 the organization of the different types of these files has been completely revised. SAP Note 1442303 contains more information on this topic.

SAP GUI for Windows does not automatically delete local files except for those downloaded into the temporary items folder. Therefore the file / folder permissions on operating system level should be set up properly.

## <span id="page-18-0"></span>**7. SAP GUI Scripting Security Guide**

.

For more information about special security issues relating to SAP GUI Scripting, refer to the respective Security Guide available on the NetWeaver Presentation DVD or on SAP Community Network [\(http://sdn.sap.com/irj/sdn/sap-gui](http://sdn.sap.com/irj/sdn/sap-gui) -> SAP GUI Scripting).